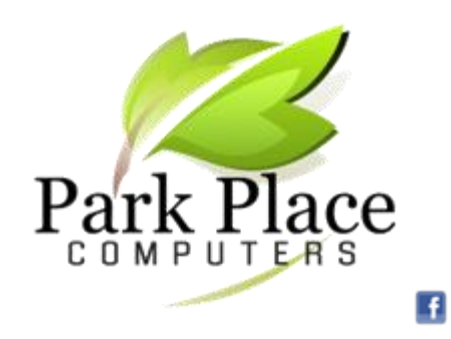

**We Repair Computers & Tablets We Build Computers** **We Convert Your Photos** 

**to Digital Networking -- Office & Home!**

*January 2016*

# **Memory Versus Hard Drive Space**

Memory and disk space are two of the most widelyconfused terms in the computing world. To understand how your computer works, you must first know the difference between [memory](http://pc.net/glossary/definition/memory) and disk space.

The difference between **RAM or working memory** and storage capacity is an important concept to understand. Picture a large library with thousands of books. The books represent your computer's storage capacity. Within this library is just one table to work on. That's your RAM. The problem is that everything you want to accomplish must be done on this one table. So, logically, you want the largest table you can get.

### **RAM**

RAM stands for **R**andom **A**ccess **M**emory. It doesn't matter if the library is huge, your productivity is limited by the size of the table. The work table (RAM) does not actually store information but is folded up and put away every time you turn off your computer. You find out how much RAM you have by clicking on the Windows Icon in the lower left hand corner of your screen and then right-clicking on "computer." Select "Properties" and you will see how much RAM your computer has.

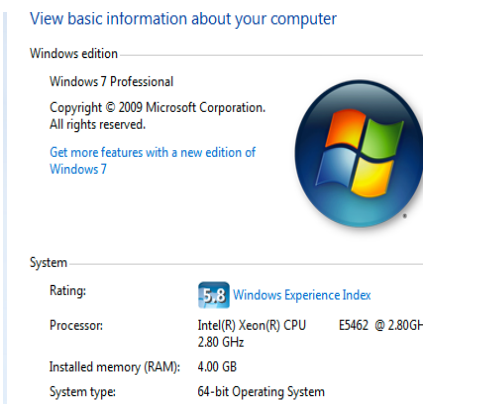

## **STORAGE CAPACITY**

Storage capacity refers to how much disk space one or more [storage devices](http://www.techterms.com/definition/storagedevice) provide. It measures how much data a computer system may contain.

To determine your storage capacity, click on your computer icon, then right click the C drive and select properties. The graphic below will show how much storage capacity you still have on your hard drive.

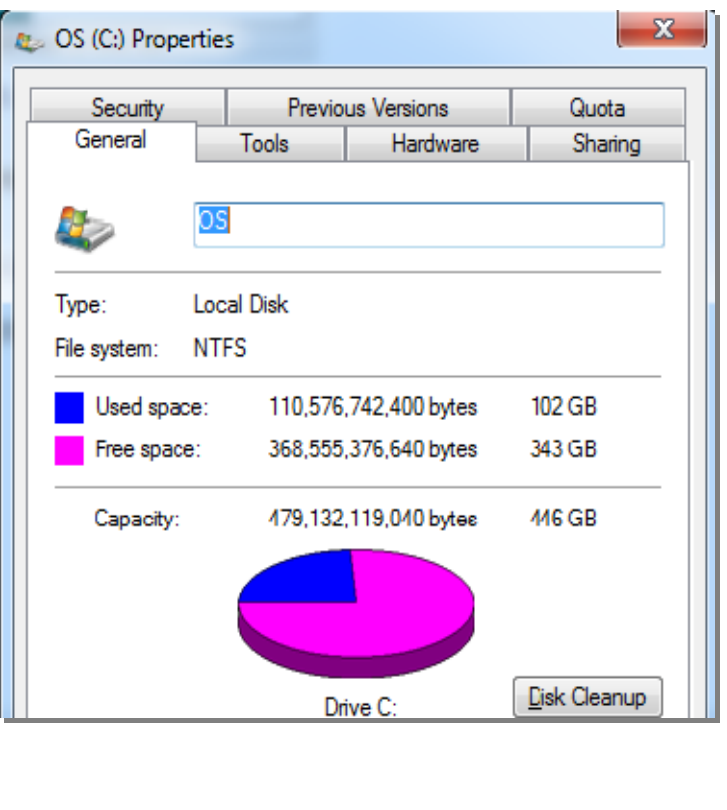

## **Tablet Tips**

[www.komando,com](http://www.komando,com/)

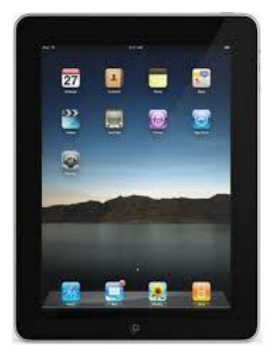

A tablet gives you quite a bit more screen space than a smartphone, but a lot of the text can still be too small for some people. Fortunately, you can bump up the size to something a little easier to see.

iPad

Go to Settings>>General>>Accessibility and turn on "Bold Text" and "Larger Text." You can choose either one or both, depending on your preferences. You will need to restart your phone for Bold Text to take effect.

#### Android

Go to Settings>>Accessibility. Under "Vision," tap "Font size" and set it to "Large." Some phones include the even bigger "Huge" option if you really want to get crazy.

### **Take a Screenshot**

#### iPad

Press and hold the Sleep/Wake button, then press the Home button to take a screenshot or two. You should hear a shutter click every time. The screenshots will appear in your Camera Roll or Saved Photos section.

### Android

Press the Power button and Volume Down button at the same time. You should hear a shutter click and/or see a white border flash around the edges of the screen. The image is saved to the Captured Images folder in your Gallery app.

### **Free E-Reader Books**

You can read books directly from your PC, tablet or smartphone. Go to [www.digilibraries.com,](http://www.digilibraries.com/) a site that claims it has 20,000 + books.

## **New Desktop PC's For Sale**

Park Place Computers has two new desktop computers for sale. The computers were ordered for a business customer who later changed his mind. Stop by or give us a call or send an email if you need a good desktop computer for home or your business.

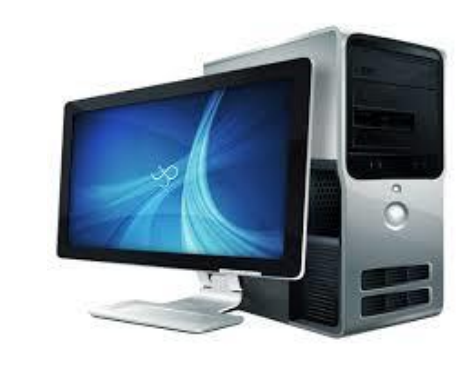

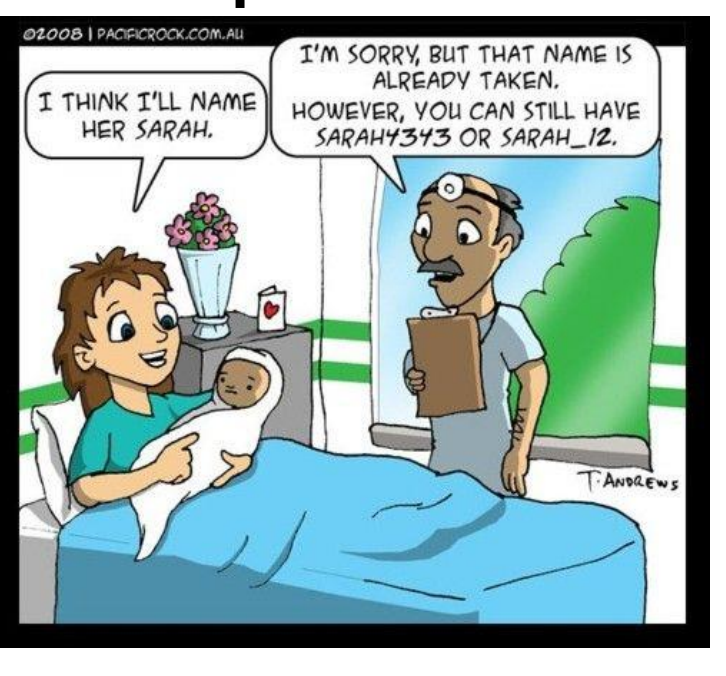

**Park Place Computers**, City Centre, 16 East Main Street, Suite 180, Lower Level Marshalltown, IA 50158 Phone: **641-352-4424** Email: **[info@parkplacecomputers.com](mailto:info@parkplacecomputers.com)** Website: **[www.parkplacecomputers.com](http://www.parkplacecomputers.com/) Need a computer or computer instruction?--contact Park Place Computers**

P.S.—If you would no longer like to receive an email from Park Place Computers, please reply with your wishes. Thanks!

# **Computer Humor**